# **Empieza a utilizar Google Classroom**

Te damos la bienvenida a tu primer día de Classroom

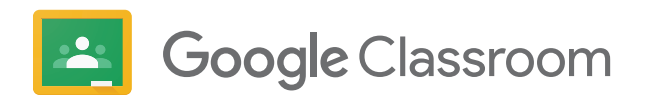

# **Configurar una clase**

Cómo configurar una clase y añadir alumnos en Classroom

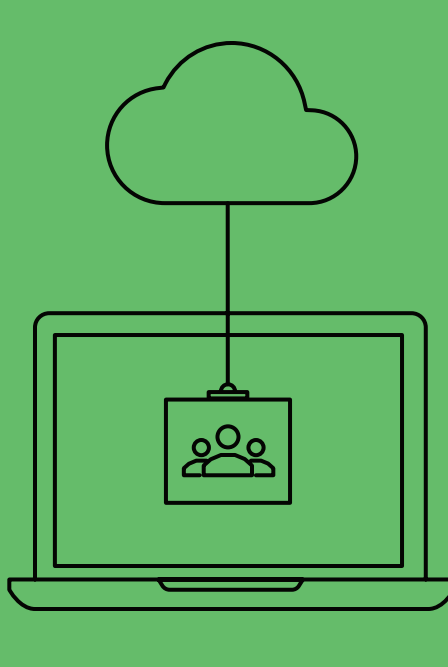

#### **Paso 1:**

**Inicia sesión.**

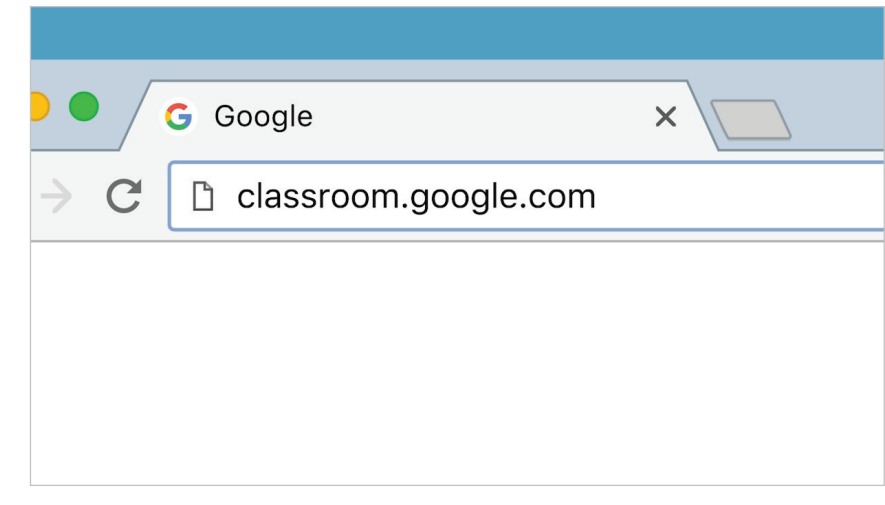

Accede a classroom.google.com.

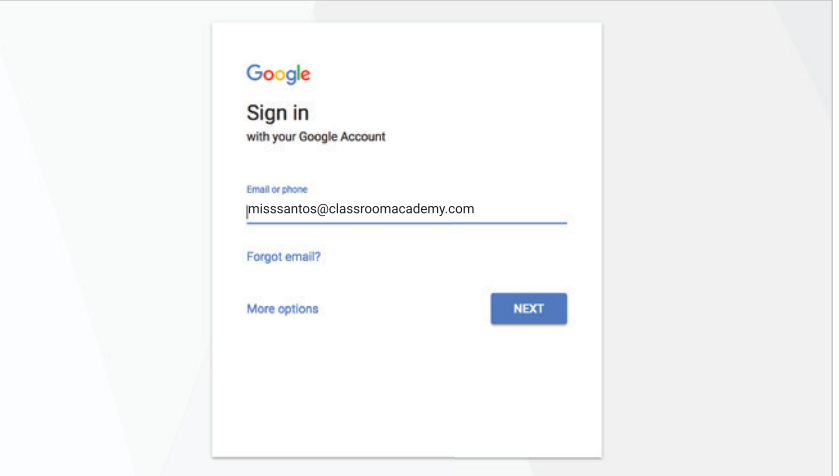

Inicia sesión con la dirección de correo electrónico de tu centro educativo.

#### **Paso 2:**

**Configura una clase.**

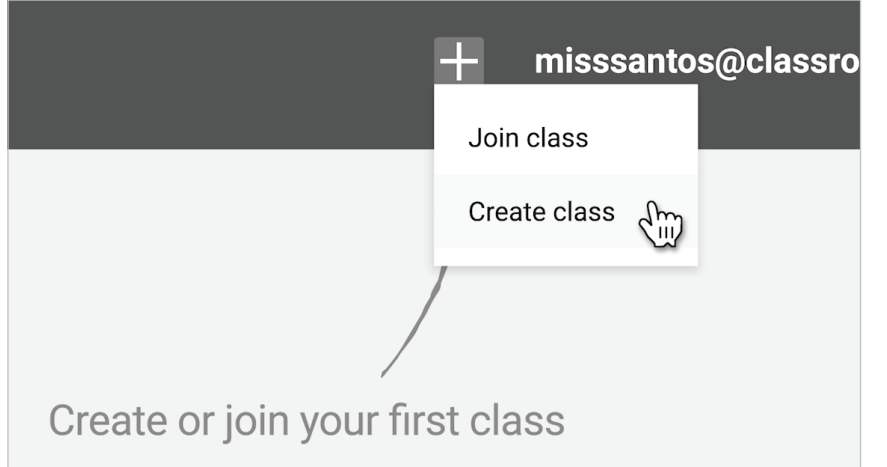

Selecciona el signo + en la esquina superior derecha y, a continuación, "Crear clase".

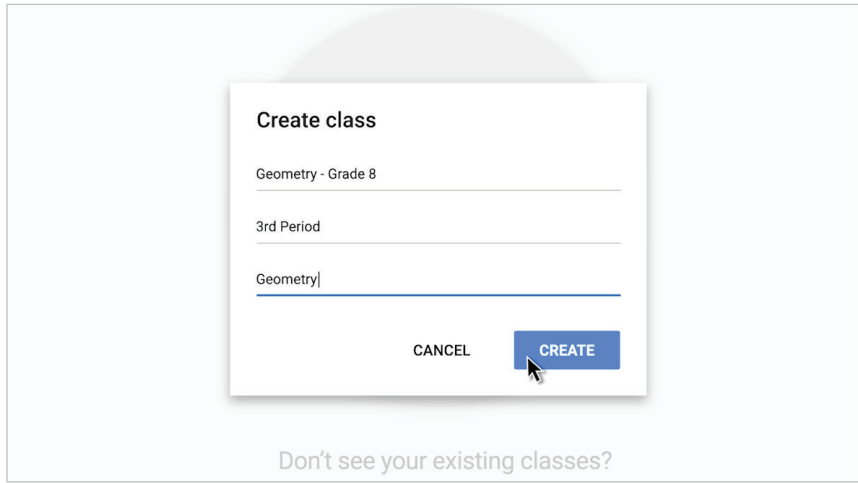

Rellena los datos de tu clase.

#### **Paso 3:**

**Añade alumnos por correo electrónico o proporciónales un código.**

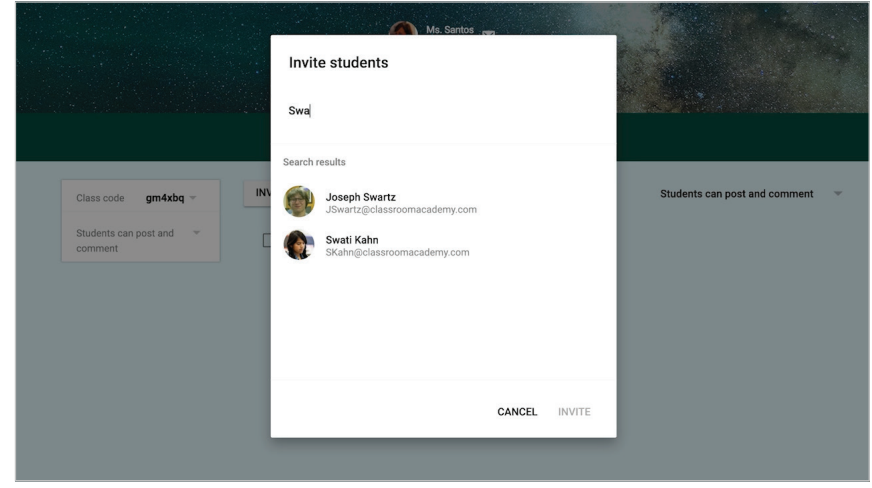

Selecciona "Invitar a alumnos" para introducir sus direcciones de correo electrónico...

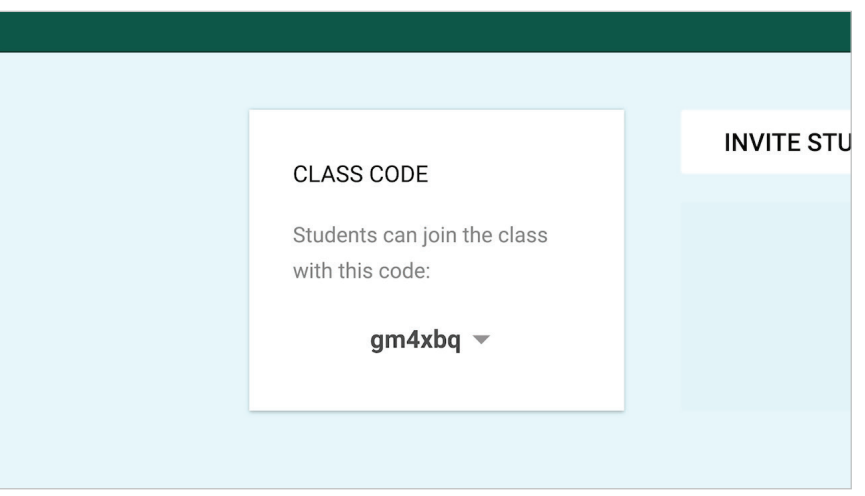

...o permite que los alumnos se unan a través del código de clase único.

# **Asignar y puntuar** Cómo asignar y puntuar el trabajo en Classroom

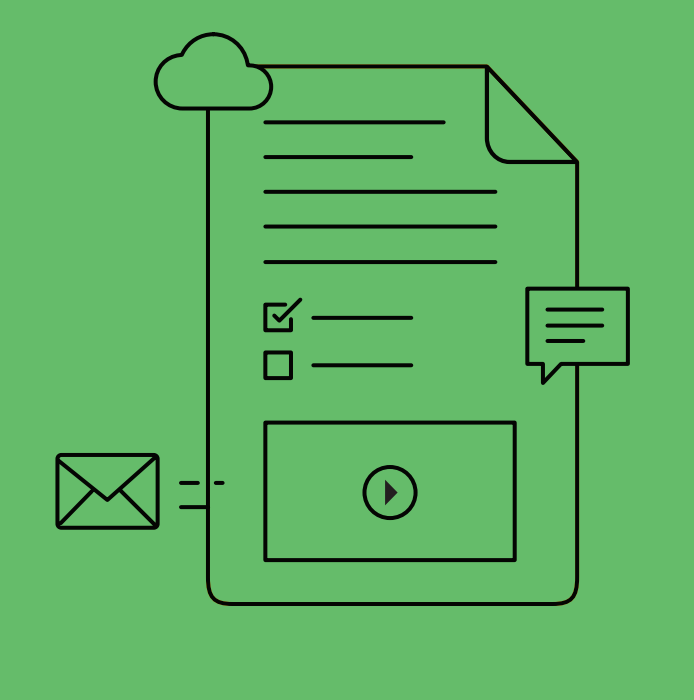

#### **Paso 4:**

**Crea una tarea.**

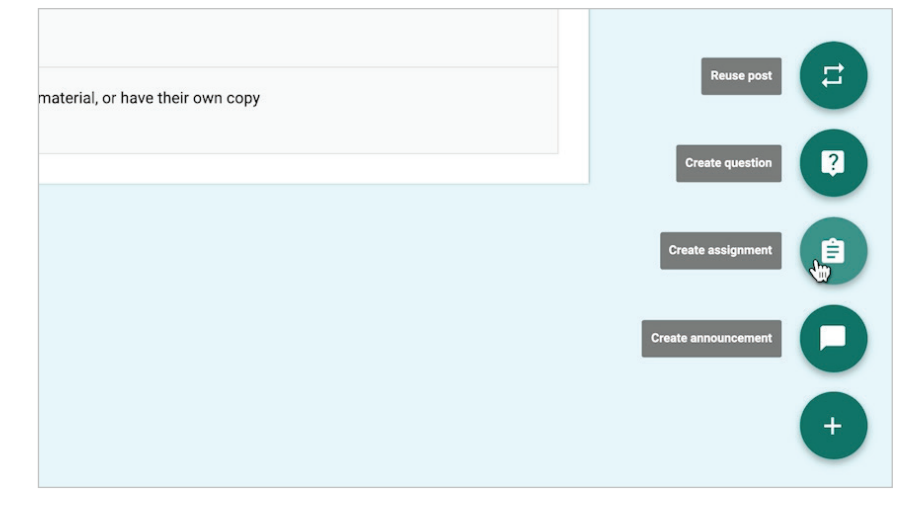

Coloca el cursor sobre el signo + y selecciona "Crear tarea".

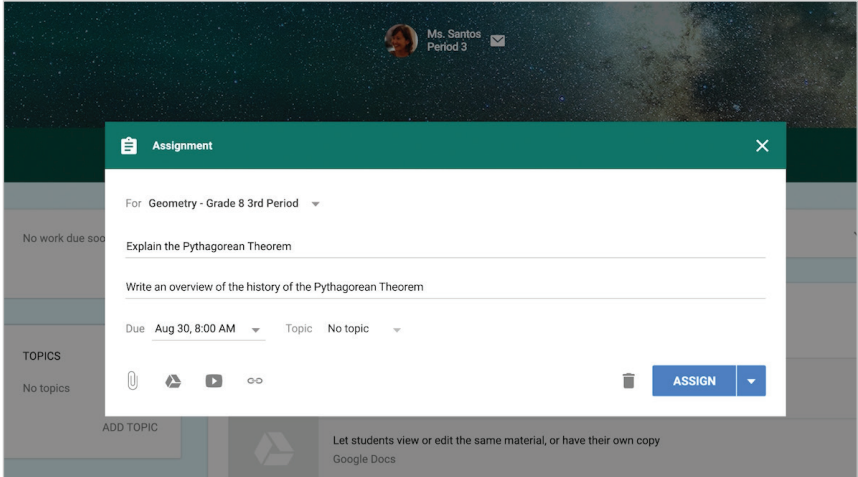

Rellena los datos de la tarea, incluida la fecha de entrega.

### **Paso 5:**

**Añade materiales...**

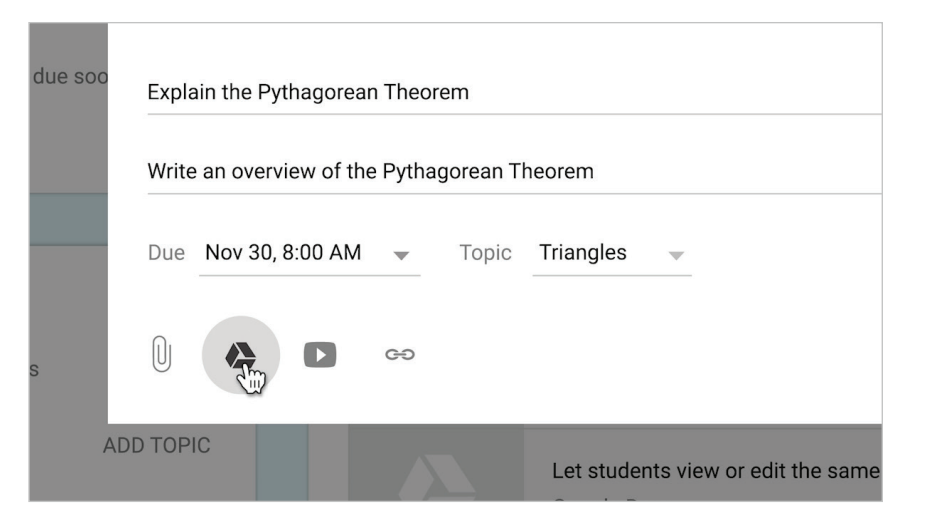

Adjunta enlaces, materiales o documentos importantes.

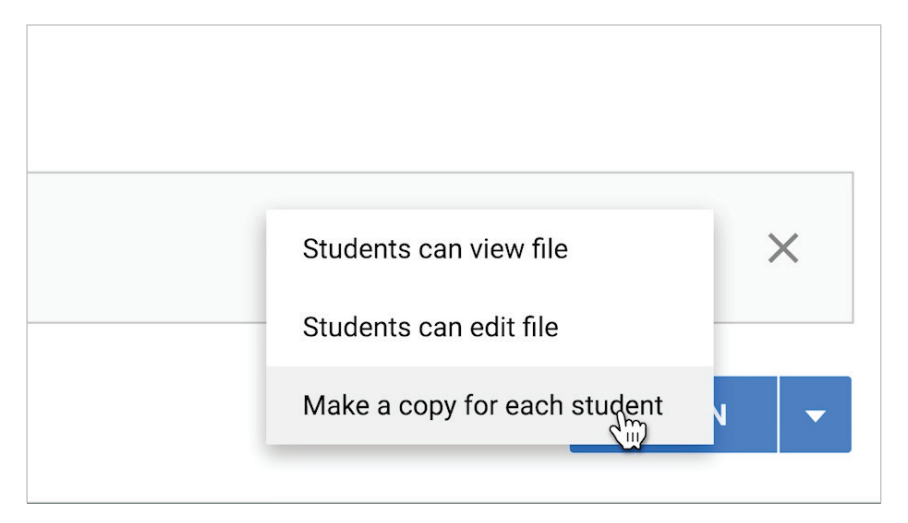

(Opcional) Haz copias de los archivos adjuntos.

## **Paso 6:**

**...y asígnaselos a los alumnos.**

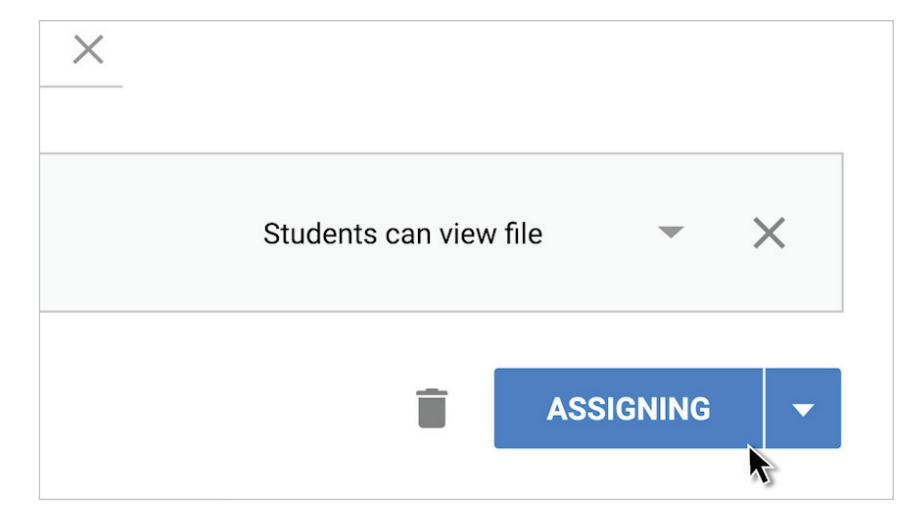

Selecciona el botón de asignación para compartir contenido con los alumnos.

#### **Paso 7:**

**Pon a trabajar a los alumnos.**

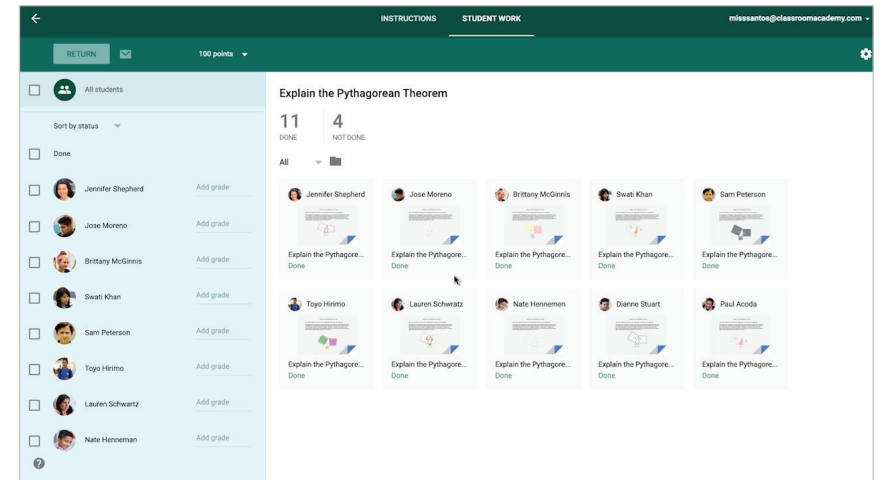

Las entregas de los alumnos se organizan de forma automática.

#### **Paso 8:**

**Añade puntuaciones.**

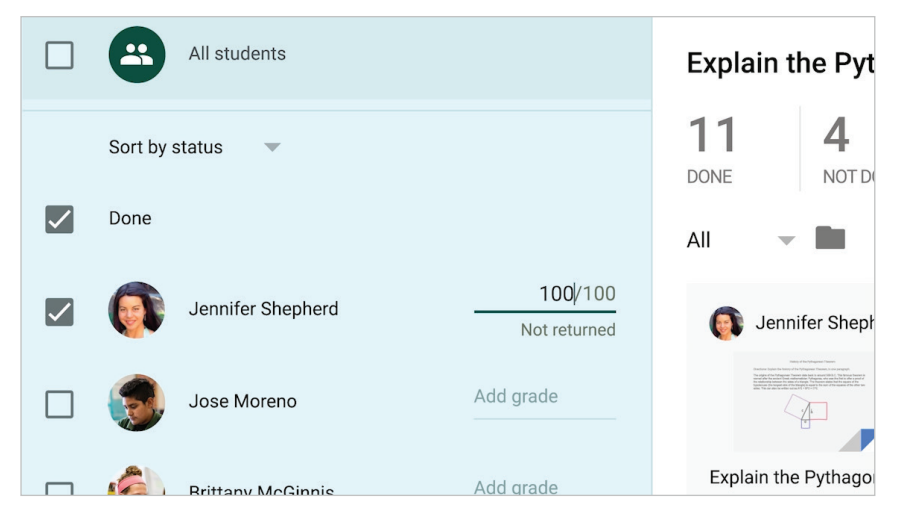

Puntúa las tareas de los alumnos.

### **Paso 9:**

**Comparte comentarios con los alumnos.**

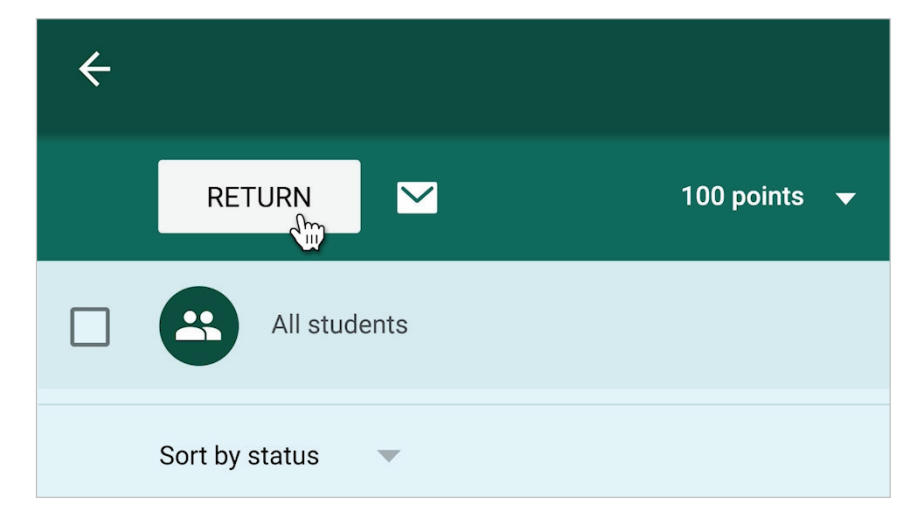

Selecciona el botón "Volver" para volver a las tareas.

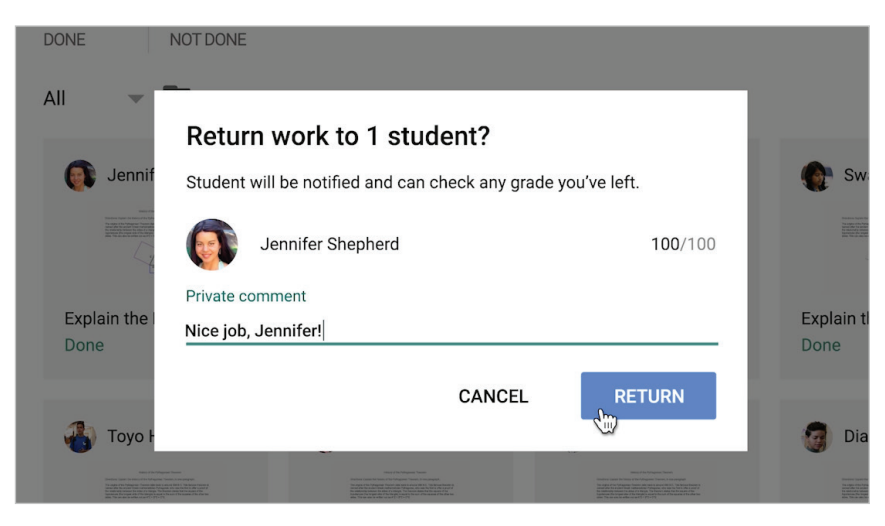

Proporciona opiniones personalizadas.